#### 感謝您選擇技嘉筆記型電腦

為協助您順利使用技嘉筆記型電腦,我們特地設計此說明。如果您需要更多關於電腦功 能,歡迎上技嘉官方網站 www.gigabyte.tw 查詢。 產品實際規格以出貨為準,如有異動恕不另行通知。

# *1* 請檢查包裝內配件

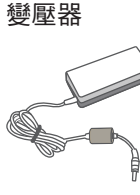

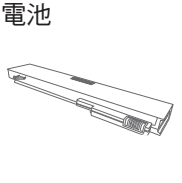

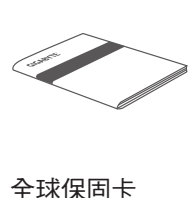

使用手冊

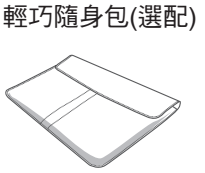

繁體中文 繁體中文

1

電源線

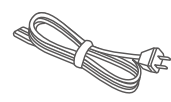

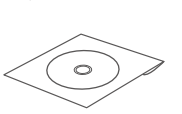

驅動程式光碟

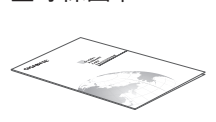

\* 以上配件圖示可能會與您實際所購買的機種而有所差異。

# 首次使用**GIGABYTE**技嘉筆記型電腦 *2*

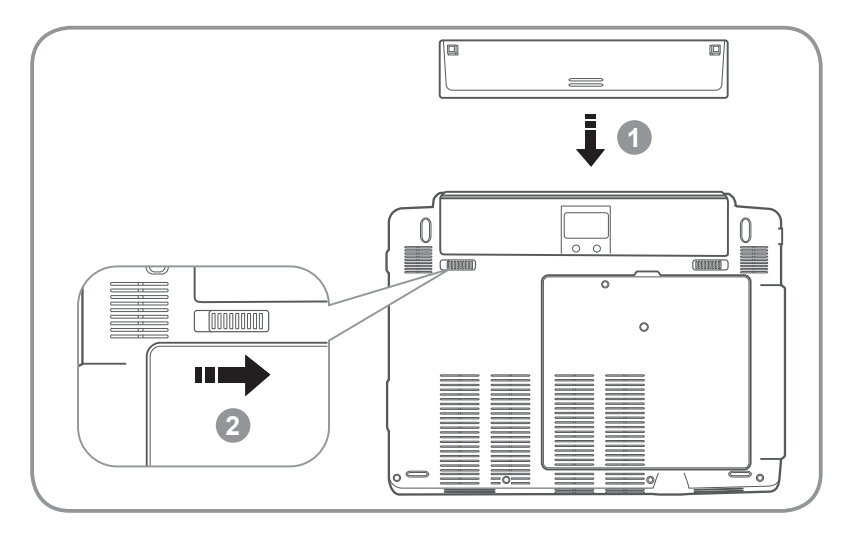

請先將電池裝妥。 **1**

接著將卡榫推至LOCK處。 **2**

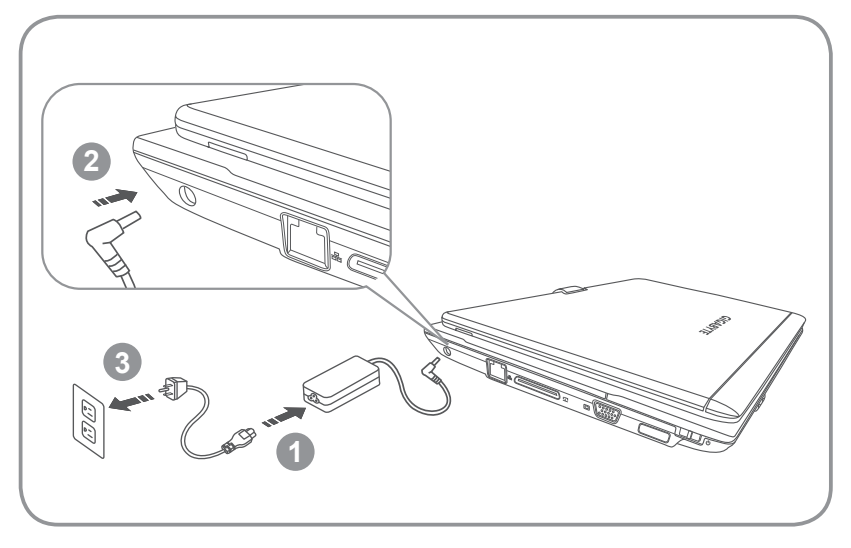

- 將電源線接上電源轉換器。 **1**
- 將電源轉換器連接到筆記型電腦的電源插孔。 **2**
- 將電源線插入電源插座。 **3**

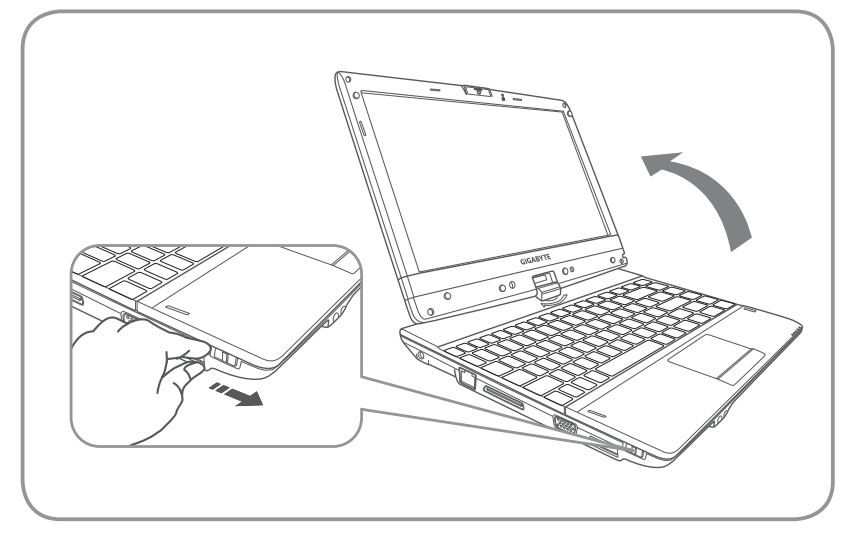

將筆記型電腦上蓋打開並按下電源按鈕以啟動筆記型電腦。 **1**

## *!* 注意

您的筆記型電腦首次啟動時需要耗時幾分鐘做設定,此時請不要做任 何操作,直到設定完成進入Windows操作畫面為止。

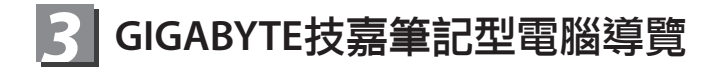

上視圖

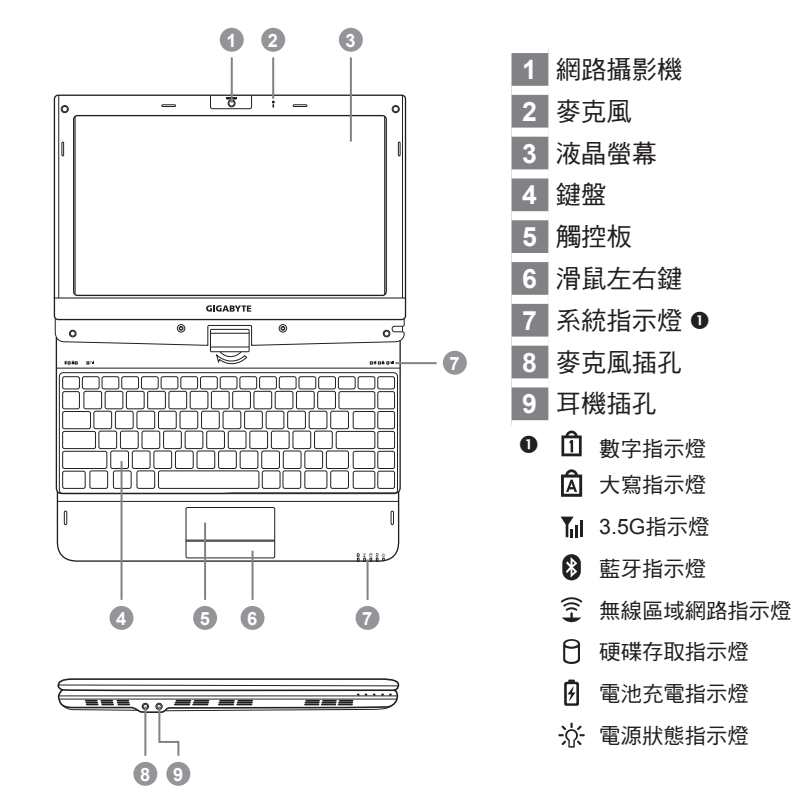

繁體中文 繁體中文

左視圖

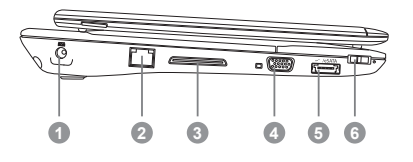

- 電源插孔
- 乙太網路(LAN)埠
- 擴充基座連接埠
- 外接顯示器 (VGA) 埠
- eSATA\USB 2.0 複合埠
- 電源開關

右視圖

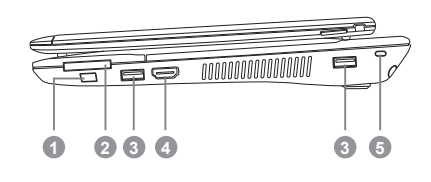

- **1** 功能鍵按鈕
- 2 多合一讀卡機 <sup>6</sup>
- **3** USB 埠
- **4** HDMI 埠
- **5** Kensington 防盜鎖孔
- 2 啟用功能鍵
	- a). Smart Setup 在電腦關閉的狀態下,按下"Fn" 按鈕以啟 動"Smart Setup",您可以在Smart Setup中 設定BIOS Setup Utility、System Recovery 等功能。
	- b). Smart Manager 在Windows作業系統中,按下"Fn" 按鈕以 啟動"Smart Manager"。
- **6** 可支援Secure Digital (SD) · Multi Media Card (MMC)、Memory Stick (MS)及Memory Stick PRO (MS PRO)四種記憶卡。

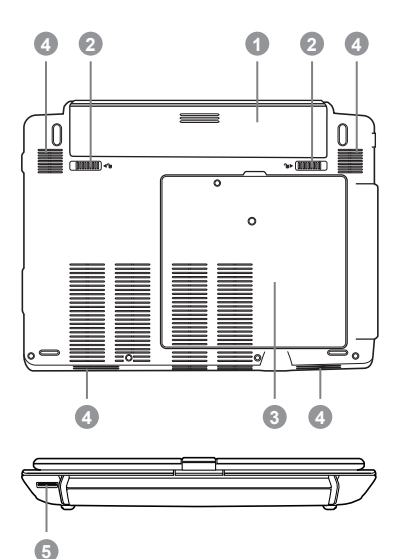

**1** 電池槽 **2** 電池拆卸彈簧鎖 **3** 硬碟、通訊模組及記憶體模組槽 **4** 喇叭 **5** SIM卡插槽

底視圖

### 快速鍵

許多電腦的設定例如螢幕亮度、喇叭音量等可利用電腦的快速鍵直接調整。 如需使用快速鍵,請依下表先按住 <Fn> 鍵,再按下<F1>~<F12>其中一個按鍵。

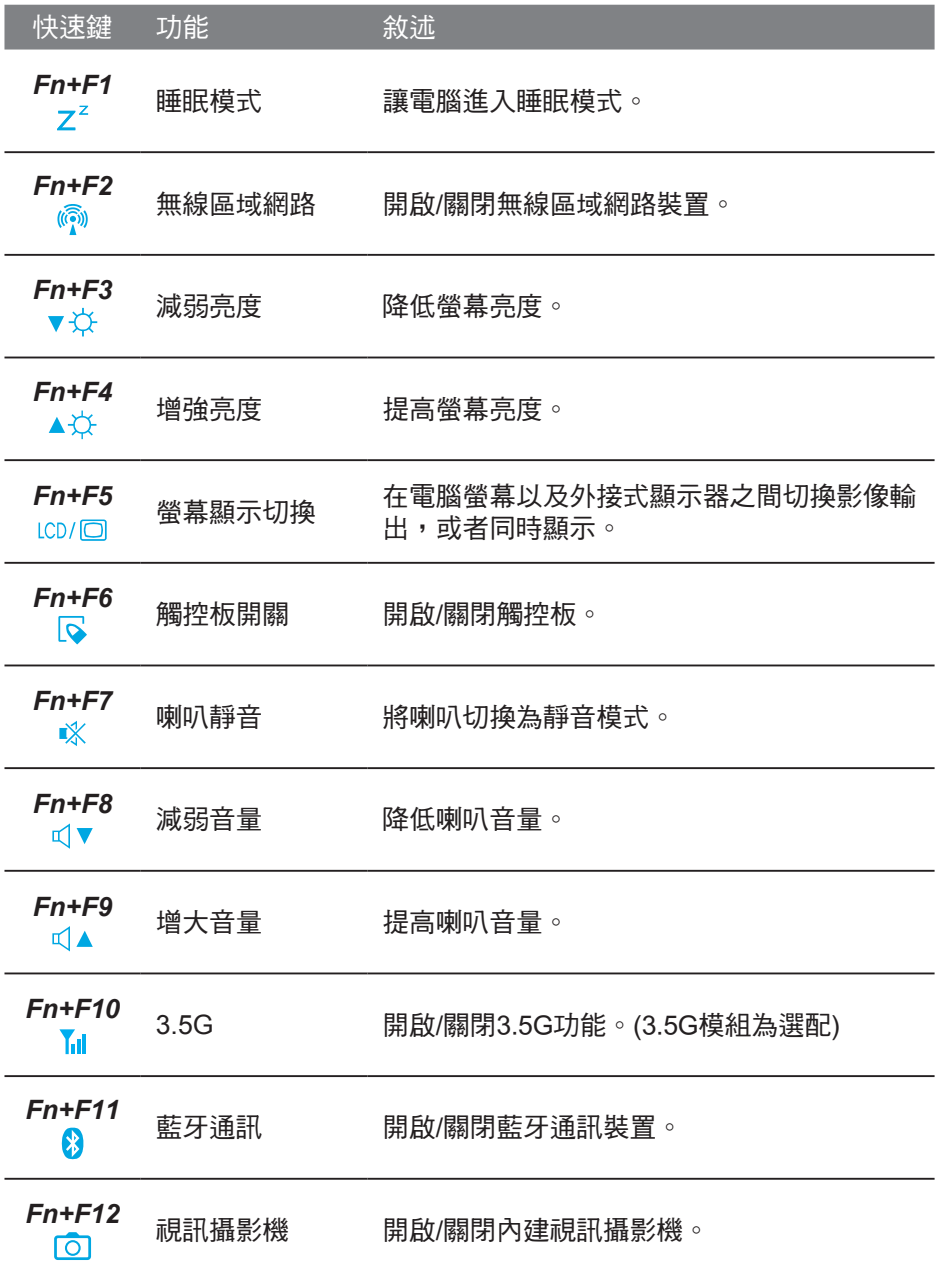

繁體中文

繁體中文

## *4* GIGABYTE技嘉專屬軟體

(以下各軟體使用介面、圖示及功能可隨您購買的機種、軟體版本而有所變更。)

#### ● GIGABYTE Smart Manager

若您購買的電腦出貨已搭載Windows作業系統,你可以桌面上雙擊Smart Manager捷徑 圖示啟動GIGABYTE Smart Manager軟體,您可透過Smart Manager簡易的圖示介面, 輕鬆校調系統相關設定。請注意Smart Manager使用介面、圖示及功能將隨您購買的機 種、軟體版本而有所變更,使用方式請依實際所搭載的Smart Manager版本操作。

#### ● GIGABYTE Smart Switch智慧位元切換

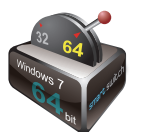

GIGABYTE 智慧位元切換 (Smart Switch) 可以讓您任意地將Windows 7作 業系統切換為64位元或是32位元,您可以在桌面上找到Smart Switch程 式。(如圖示)

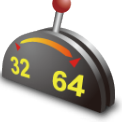

或是您也可以在Windows小工具中呼叫Smart Switch程式。 (如圖示)

Smart Switch

您可以參考Smart Switch程式中的拉桿來判斷您當前的Windows 7作業系統是處於64位 元模式或是32位元模式,若您想要切换不同位元模式,請點選圖示上的切換拉桿,即 會出現如下的對話視窗:

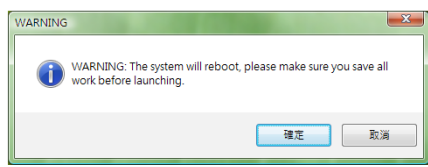

系統將會提示請您先儲存其他作用中的文件,並按下"確定"按鈕,系統將會重新啟 動並切換不同位元模式。

#### 提醒 :

請注意64位元及32位元作業系統分別安裝於不同磁區,因此所有檔案及程式將各自獨 立,若您想在兩個作業系統中都使用某個程式,則您需要於64位元及32位元作業系統 中分別安裝。

ー<br>データル<br>インタイ

#### ● **GIGABYTE Smart Recovery**

警告:

請參考以下的解說去操作GIGABYTE Smart Recovery的使用功能 (在任何一種64位或32位操作系統)。

1. 進入Smart Recovery程式後會有兩個選項:

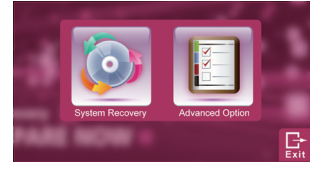

2. 若選擇System Recovery,系統會將64位元及32位元兩個磁區同時回復為出廠預設值, 請點選〝Start〞按鈕開始運行系統回復程序。

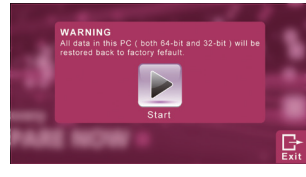

3. 若選擇Advanced Option,您可以選擇將64位元或32位元其中一個磁區回復為出廠預 設值,請點選您需要回復位元版本的作業系統(〝64-bit〞按鈕或是〝32-bit〞按鈕), 開始運行系統回復程序。

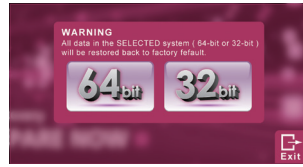

4. 在Smart Recovery選單的過程中,您可以按下"Exit"按鈕離開。

#### ● GIGABYTE Smart Setup

在電腦關閉的狀態下, 按下SMART按鈕以啟動 "Smart Setup", 您可以在Smart Setup 中設定BIOS Setup Utility、System Recovery等功能。

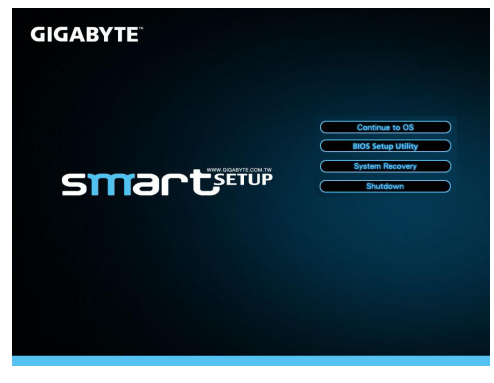

7

選取 "Continue to OS" 選項直接進入作業系統。

Continue to OS

選取 "BIOS Setup Utility" 選項進入BIOS設定選項。

**BIOS Setup Utility** 

選取 "System Recovery" 選項進入GIGABYTE Xpress Recovery系統還原程式。

**System Recovery** 

選取 "Shutdown" 選項將系統關機。

Shutdown

## *5* 硬體規格及附錄

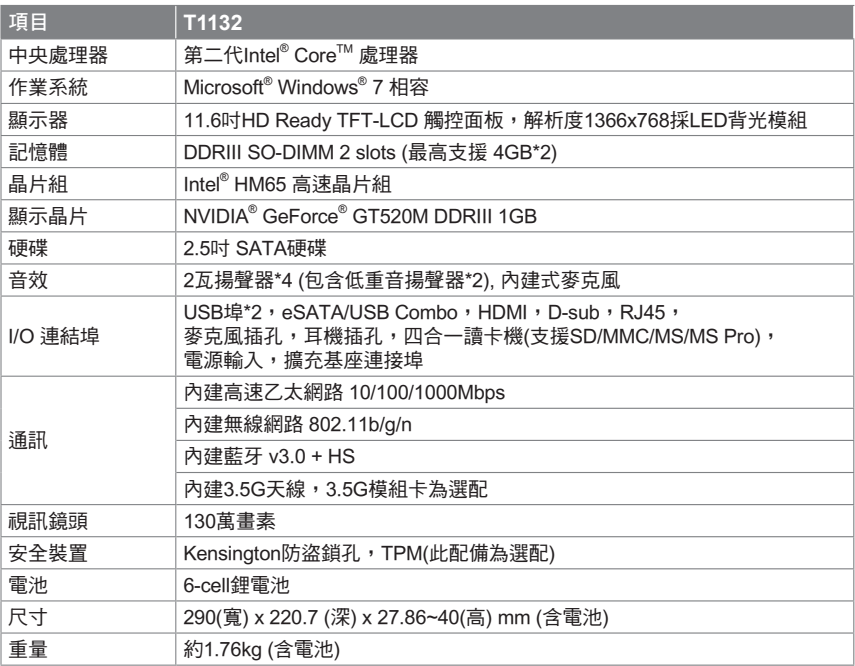

\*以上規格僅供使用者參考,最終設定需視使用者購買的筆記型電腦而定。

#### ■ 保固及客服資訊

相關保固條款及客服資訊請參考隨貨所附之保固保證書,或參考技嘉技術服務 區網站 http://www.gigabyte.com.tw/support-downloads/technical-support.aspx

#### **■ FAQ**

相關常見問題請參考技嘉常見問題網站 http://www.gigabyte.com.tw/support-downloads/faq.aspx

8